## **Ecrire à un enseignant via la messagerie e-lyco**

- 1. Cliquez sur la messagerie « enveloppe » Boîte de réception 2. Puis « Nouveau message » Nouveau message X Supprimer 3. Enfin sur le petit bonhomme bleu Nouveau message À A<sub>t</sub> ſ Cci 五龙 Sujet
	- Prénom **Nom Hiérarchie Espace de travail** Rechercher un Rechercher une espace de travail hiérarchie Tous les espac ▼ Vos hiérarchie Rechercher □ Administrateur système □ Assistance N2 □ Assistance N1  $\Box$  Administrateur établissement(s)  $\Box$  Agent ATTEE  $\Box$  Enseignant/Personnel □ Elève □ Parent □ Invité Rechercher **Annuler** Aide

Rechercher un utilisateur

- 4. Une fenêtre s'ouvre alors, dans laquelle :
	- vous cochez « Enseignant/Personnel »
	- vous entrez le nom de l'enseignant
	- vous cliquez sur « Rechercher »

5. Cochez alors le nom de l'enseignant et cliquez sur OK

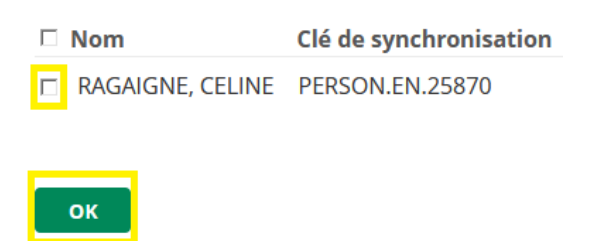